# **Contents**

- [1](#page--1-0) [Relays](#page--1-0)
- [2](#page--1-0) [Motorized Shutters](#page--1-0)
- [3](#page--1-0) [Dimmers](#page--1-0)
- [4](#page--1-0) [Temperature: LCD Touch Screens and Sensors](#page--1-0)
- [5](#page--1-0) [Other](#page--1-0)

# **Relays**

### **Modules for controlling relays:**

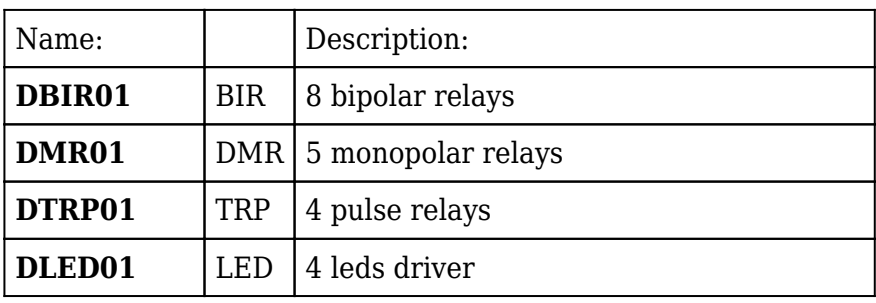

#### **Commands for controlling relays:**

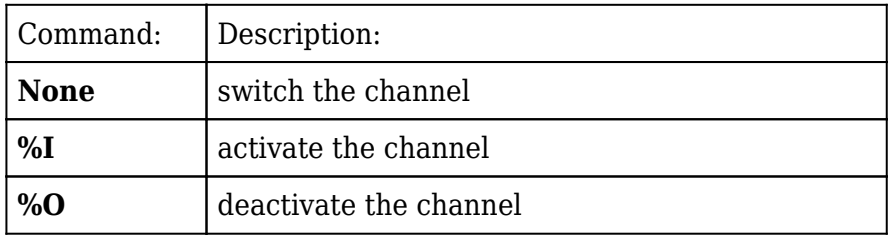

Ways of control

- 2 buttons (On and Off) one **button** for locking the relay, the other for unlocking. You can set up displaying of the relay current state.
- 1 [button](http://wiki2.iridiummobile.net/Creating_the_Graphic_Part_of_iRidium_Projects#Button) (trigger switch) switches the relay to the state opposite to the current one. You can set up displaying of the relay current state.

#### **Command settings:**

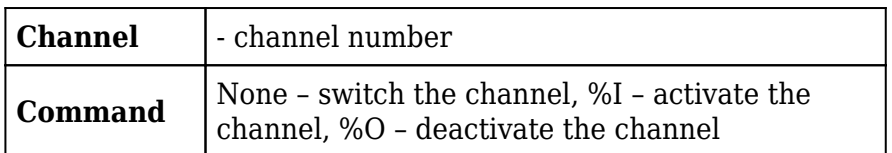

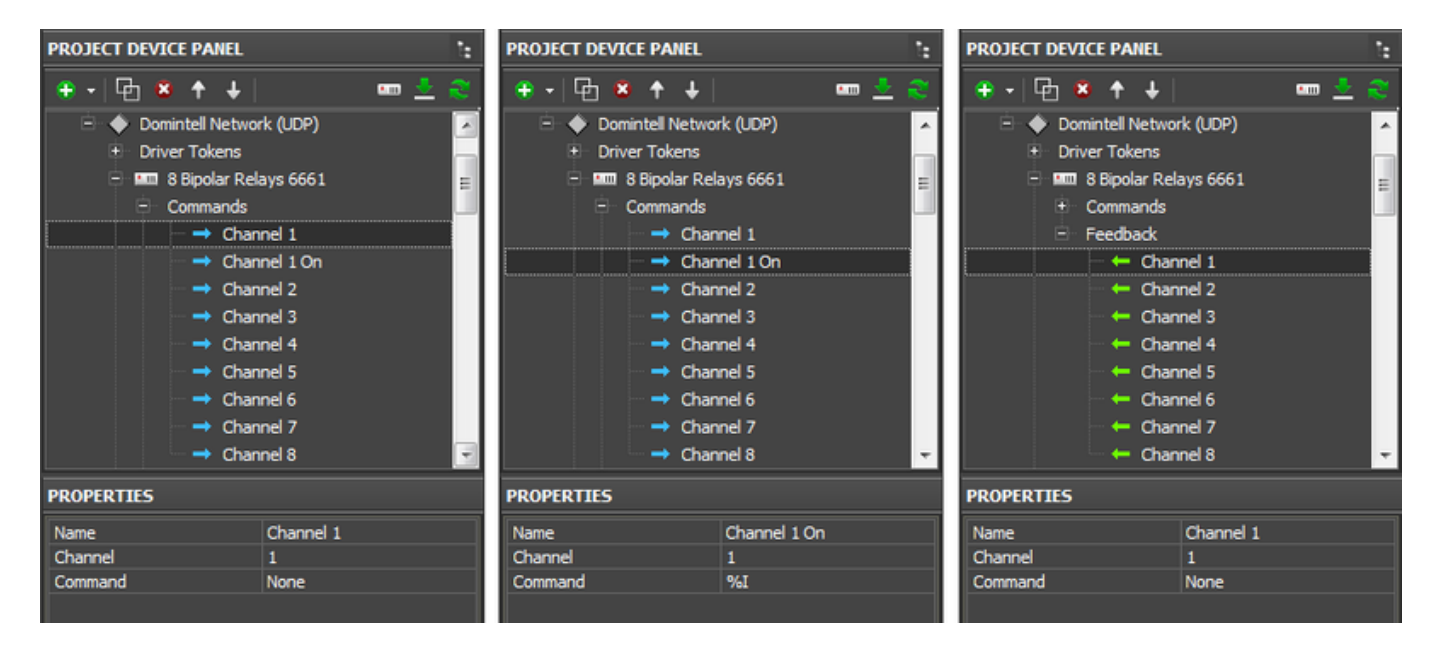

- commands are assigned to **Button** and when clicking the button they are sent to Domintell module. Other types of graphic items (not Button) are not used for controlling relays.

#### **Set up relay control:**

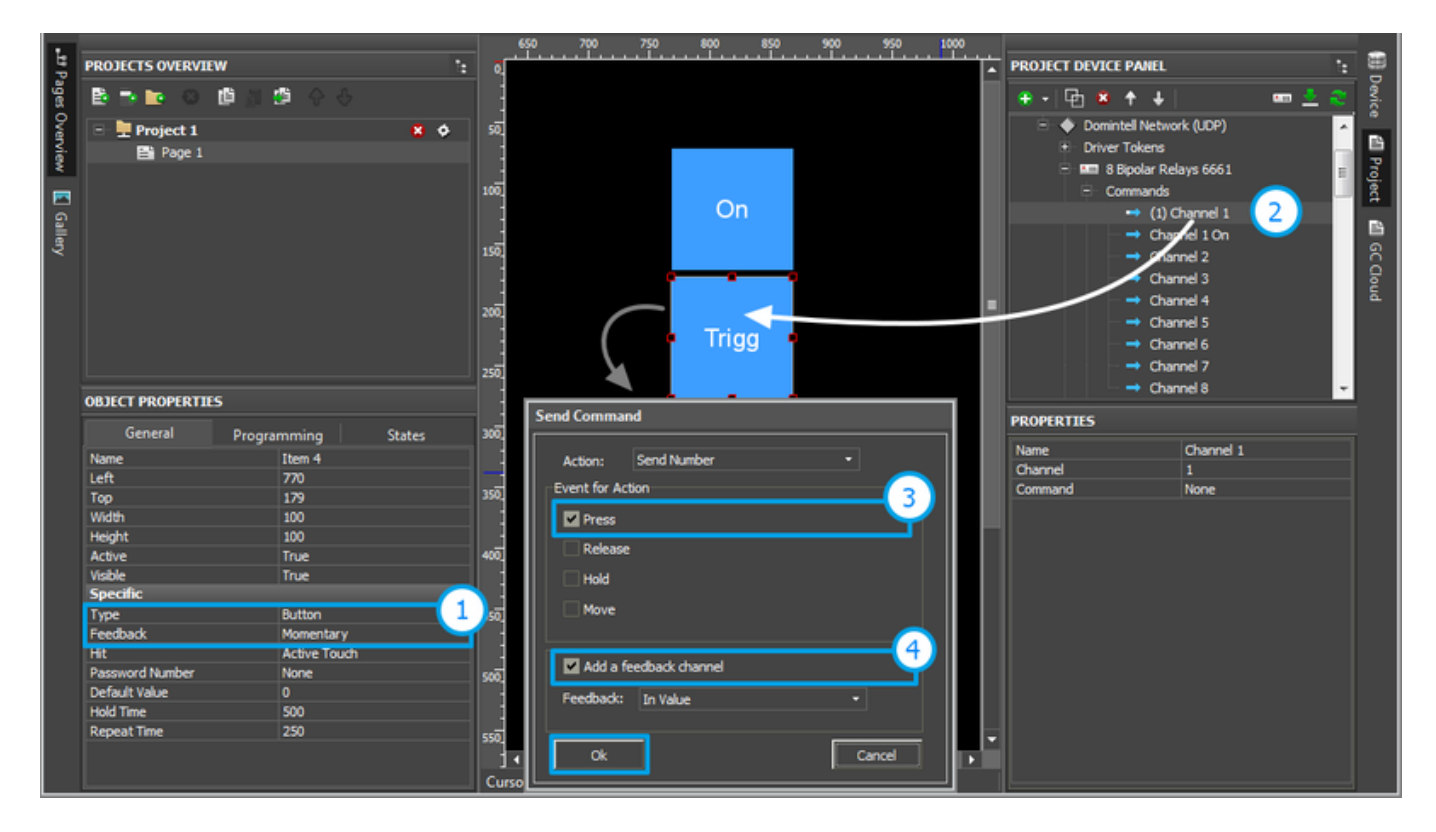

**1.** Create a button for controlling the relay

# Type: Button

Feedback: "Momentary" – for the commands %I and %O, "Channel" - for None

**2.** Select the command of relay control (switch, on, off) and drag it to the button (Drag&Drop)

**3.** In the dialog window for command assignment select the event for command sending:

Press – pressing on the item Release - releasing the item Hold - holding the item

**4.** To receive feedback from the channel activate "Add a Feedback Channel".

**A**To receive feedback on the items to which the commands %I and %O are assigned, do not use "Create a Feedback Channel", but drag the feedback channel on the item from the Feedbacks tab. It will help to avoid channel duplication. See more information about it below.

## **Set up displaying of the relay status:**

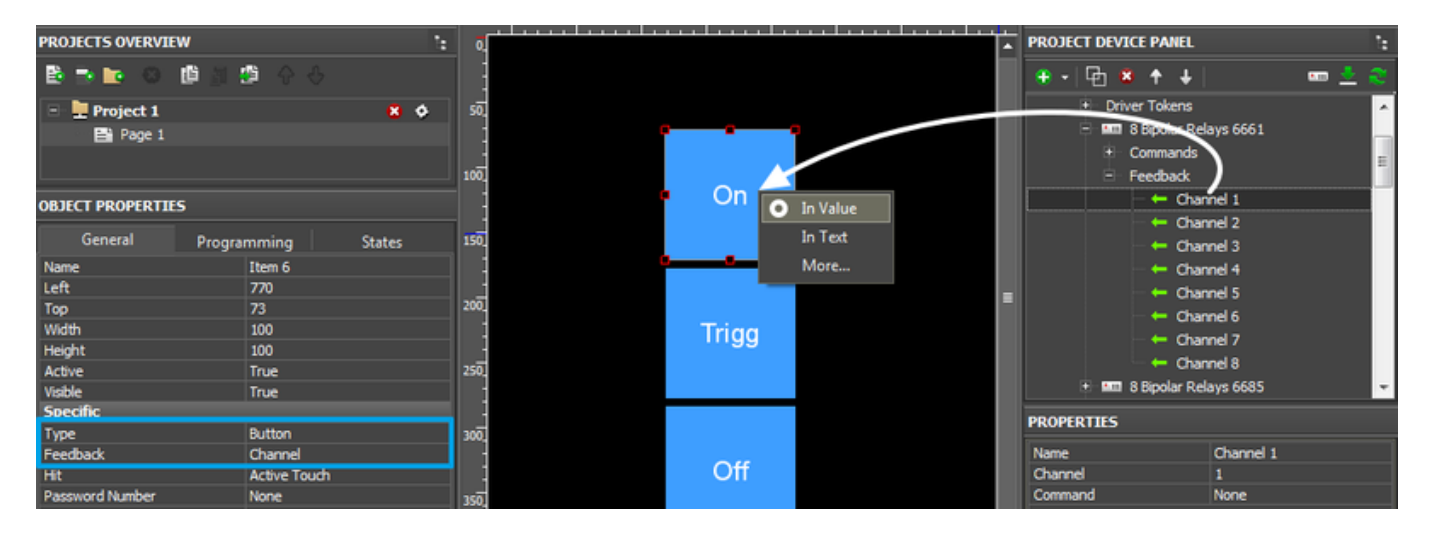

Relay switch from the locked state to the unlocked can be displayed by changing the button state (State  $1 = \text{Off } / \text{State } 2 = \text{On}$ ).

# **1.** Create a button

Type: Button Feedback: Channel

# **2.** Select the feedback channel in the tab **Feedbacks** and assign it to the button:

In Value – the button will change the state when the relay status changes (0/1)

In Value  $+$  [Template of data output](http://wiki2.iridiummobile.net/Working_with_Equipment#Displaying_Status_of_Variables_on_Items) – the relay status is written in the item text field. You can indicate the measurement units, etc. there too.

In Text – the relay status is written in the item text field substituting the whole text.

[↑ Back](#page--1-0)

# **Motorized Shutters**

#### **Modules for controlling shutters:**

Name:  $\vert$  Description:

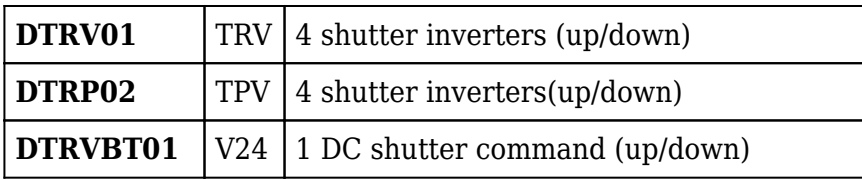

#### **Commands for controlling shutters:**

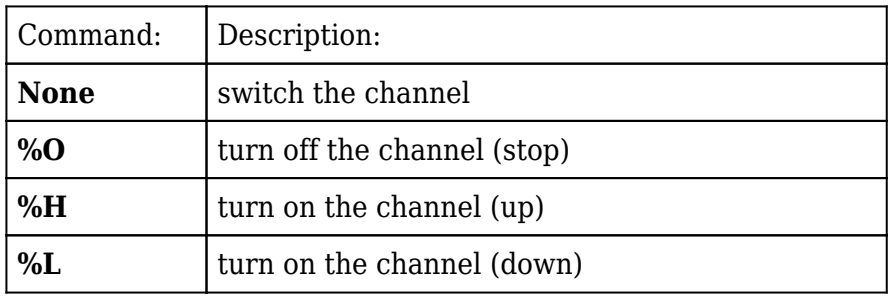

#### **Ways of controlling shutters:**

- 3 [buttons](http://wiki2.iridiummobile.net/Creating_the_Graphic_Part_of_iRidium_Projects#Button) (Open, Close, Stop) each sends its own command to the shutters. You can display the direction.
- 2 [buttons](http://wiki2.iridiummobile.net/Creating_the_Graphic_Part_of_iRidium_Projects#Button) (Open/Stop, Close/Stop) activate shutters at the first pressing and stop them at the second pressing.

#### **Command settings:**

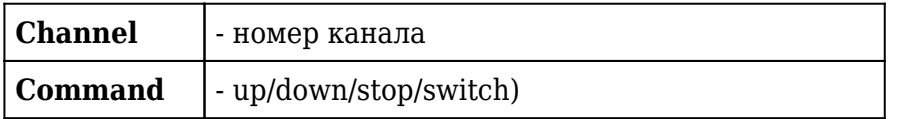

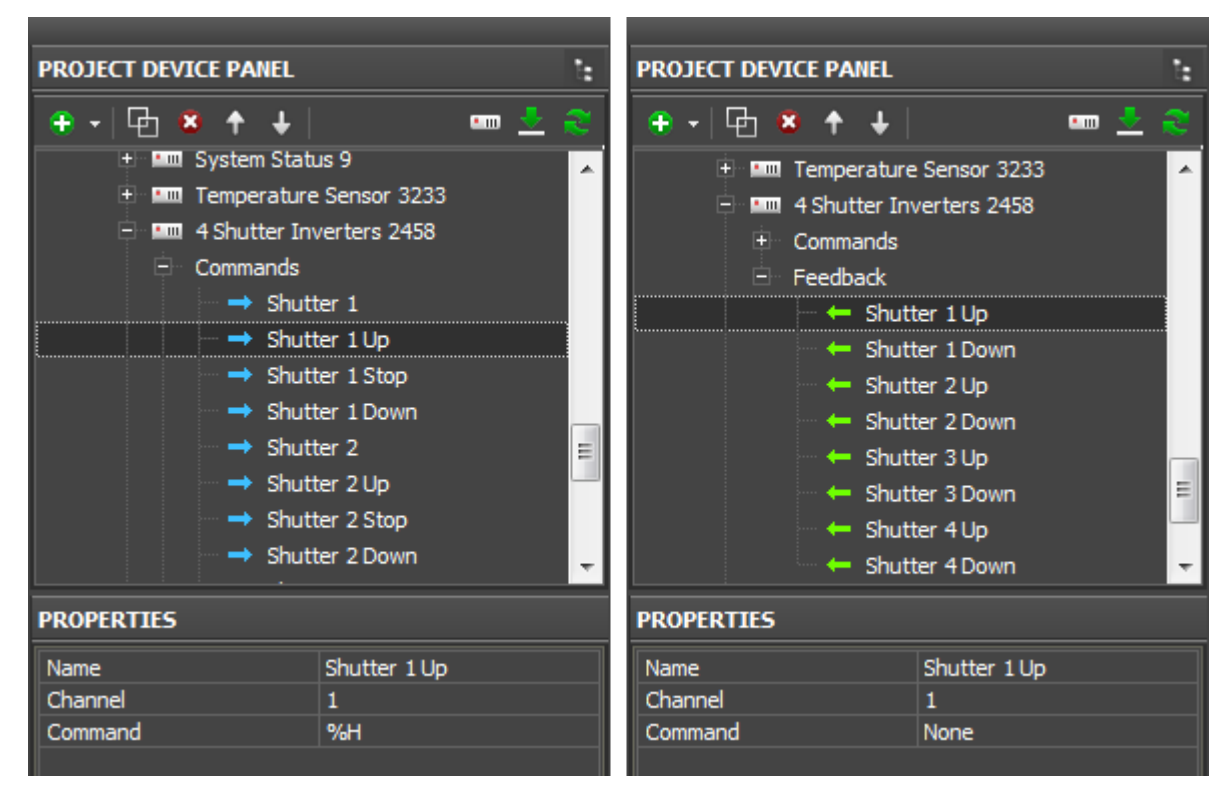

- commands are used with **Buttons**. Other types of graphic items (not Button) are not used for controlling shutters.

These are commands available for the modules for controlling shutters in the Domintell systems. The commands are used together with interface items **[Buttons](http://wiki2.iridiummobile.net/Creating_the_Graphic_Part_of_iRidium_Projects#Button)**. Button sends command to the Domintell module. Other types of graphic items are not used for controlling shutters.

#### **Set up shutters control:**

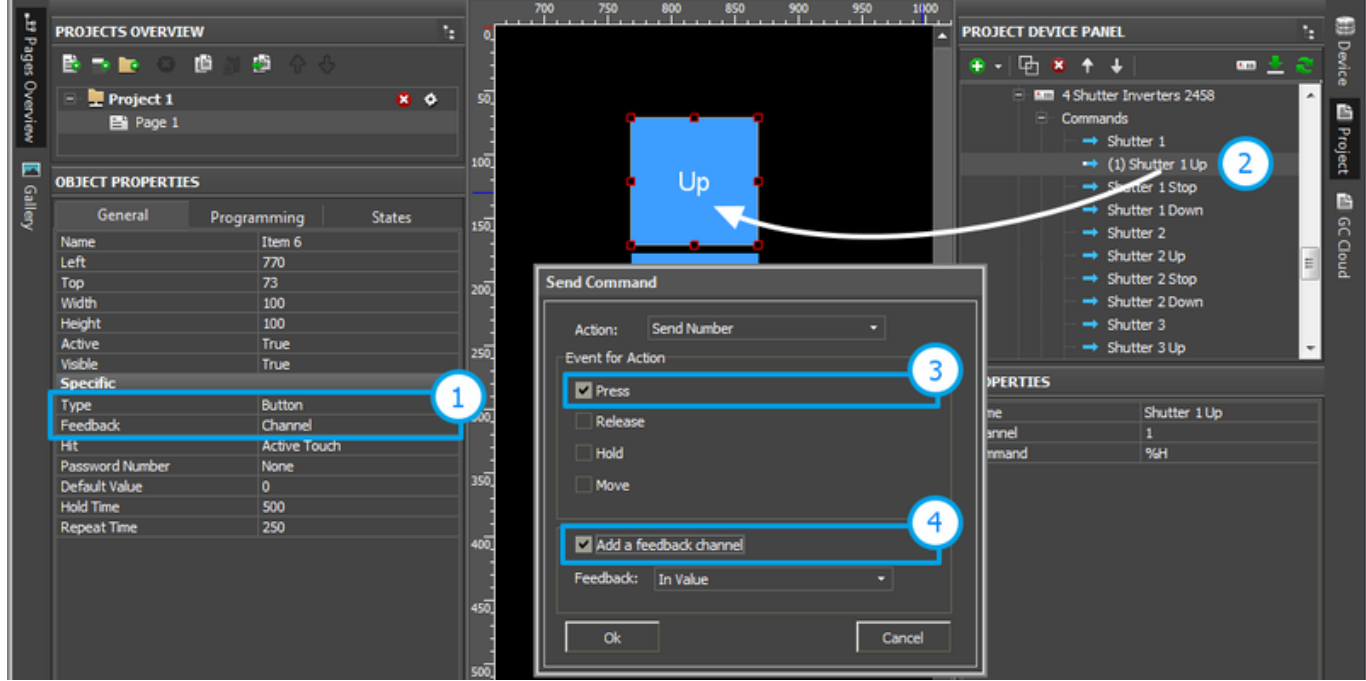

**1.** Create buttons for controlling shutters

Type: Button Feedback: Channel

**2.** Select a control command (up, down, stop) and drag the command on the button (Drag&Drop)

**3.** Select the event for sending in the dialog window for assigning commands:

Press – pressing on the item Release - releasing the item Hold - holding the item

**4.** To receive feedback from the channel activate "Add a Feedback Channel".

#### **Set up display of the shutters status:**

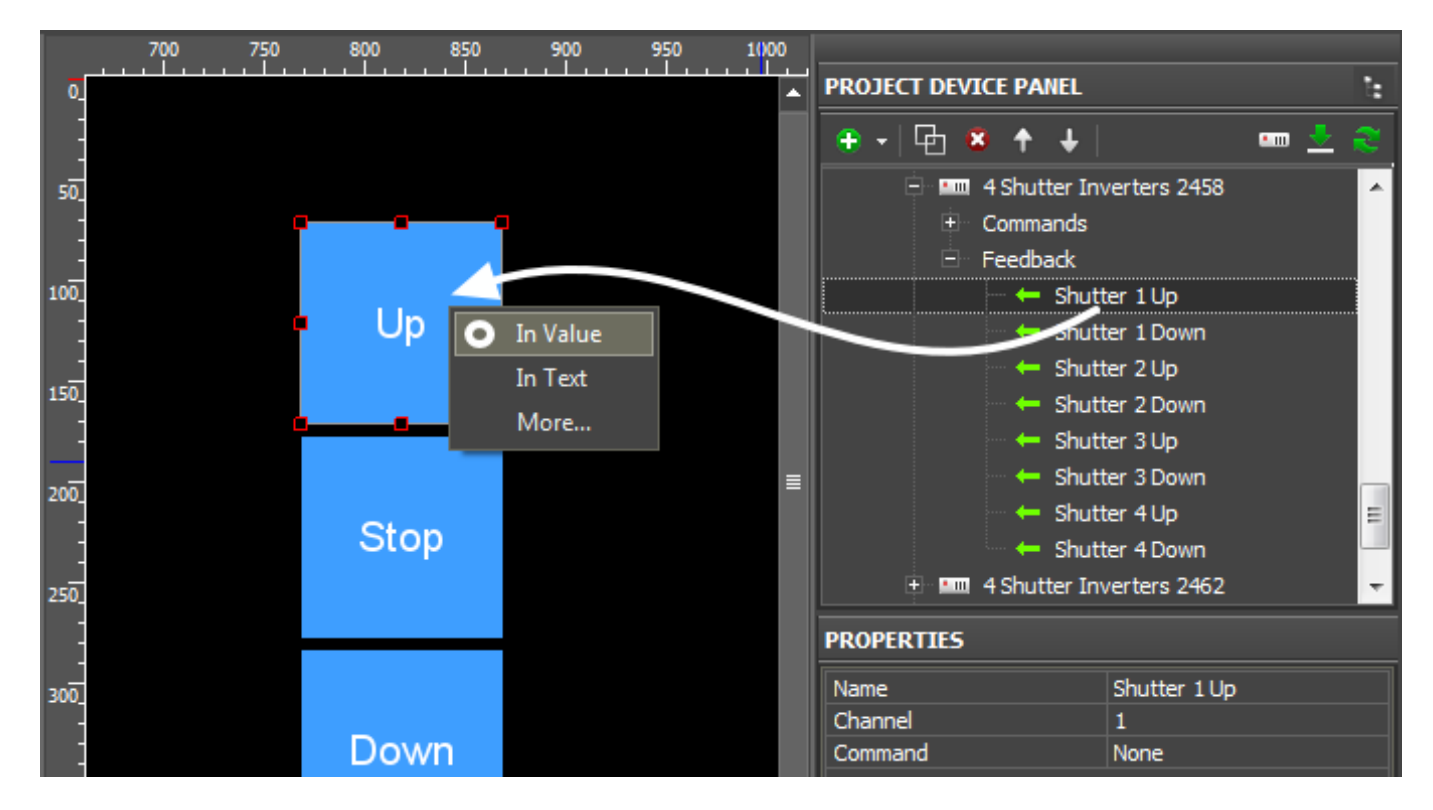

The shutters state (Up/Stop or Down/Stop) can be displayed by changing the Button state.

**1.** Create a display button

Type: Button Feedback: Channel

**2.**Select the feedback channel in the **Feedbacks** tab and assign it to the button:

In Value – the button changes its state when the shutters change the status (Up/Stop or Down/Stop)

In Value + [Templates of value output](http://wiki2.iridiummobile.net/Working_with_Equipment#Displaying_Status_of_Variables_on_Items) – the status is written in the item text field. You can indicate units of measurements there too.

In Text – the status (0/1) is written in the item text field substituting all the text there

[↑ Back](#page--1-0)

# **Dimmers**

# **Modules for controlling dimmers:**

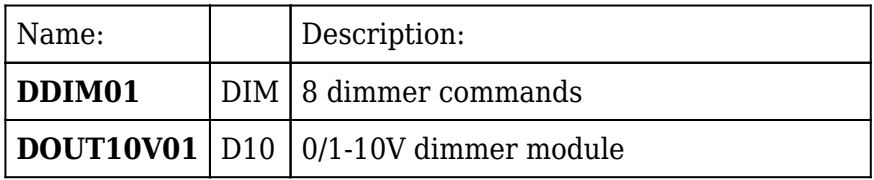

#### **Commands for dimmer control:**

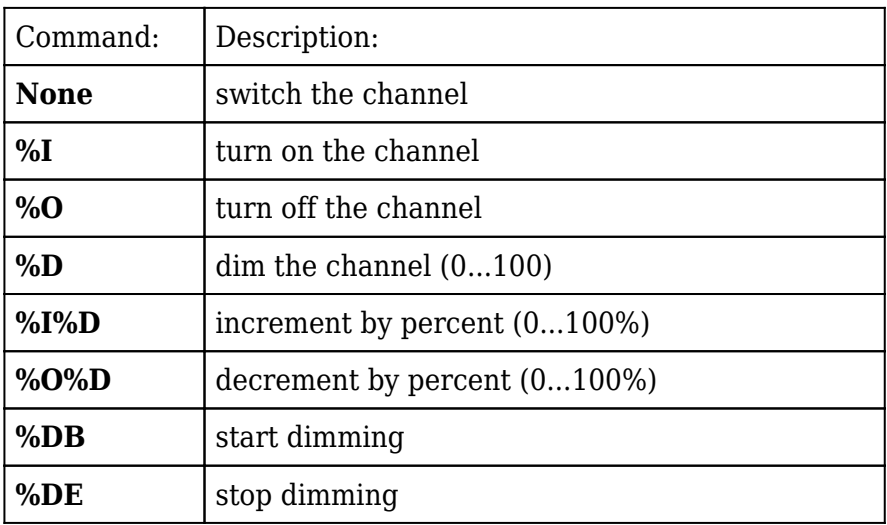

### **Ways of controlling dimmers:**

- 2 [Buttons](http://wiki2.iridiummobile.net/Creating_the_Graphic_Part_of_iRidium_Projects#Button) (On and Off) one is for 100% dimmer brightness, the other for 0%.
- 1 [Button](http://wiki2.iridiummobile.net/Creating_the_Graphic_Part_of_iRidium_Projects#Button) for trigger switching. It sets the dimmer to the state opposite to the current one (between 0% and 100%)
- 1 Button for gradual dimming to start dimming when pressing the button, to stop dimming when releasing the button
- [Level](http://wiki2.iridiummobile.net/Creating_the_Graphic_Part_of_iRidium_Projects#Level)  to set up a random value of the dimmer brightness in the range from 0 to 100% by moving the slider
- Up/Down Buttons to increment or decrement the dimmer brightness by the preset percent from its current value

Different ways of controlling dimmers can be combined.

# **Command settings:**

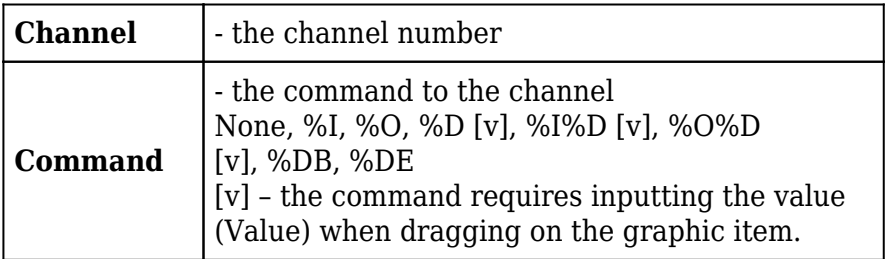

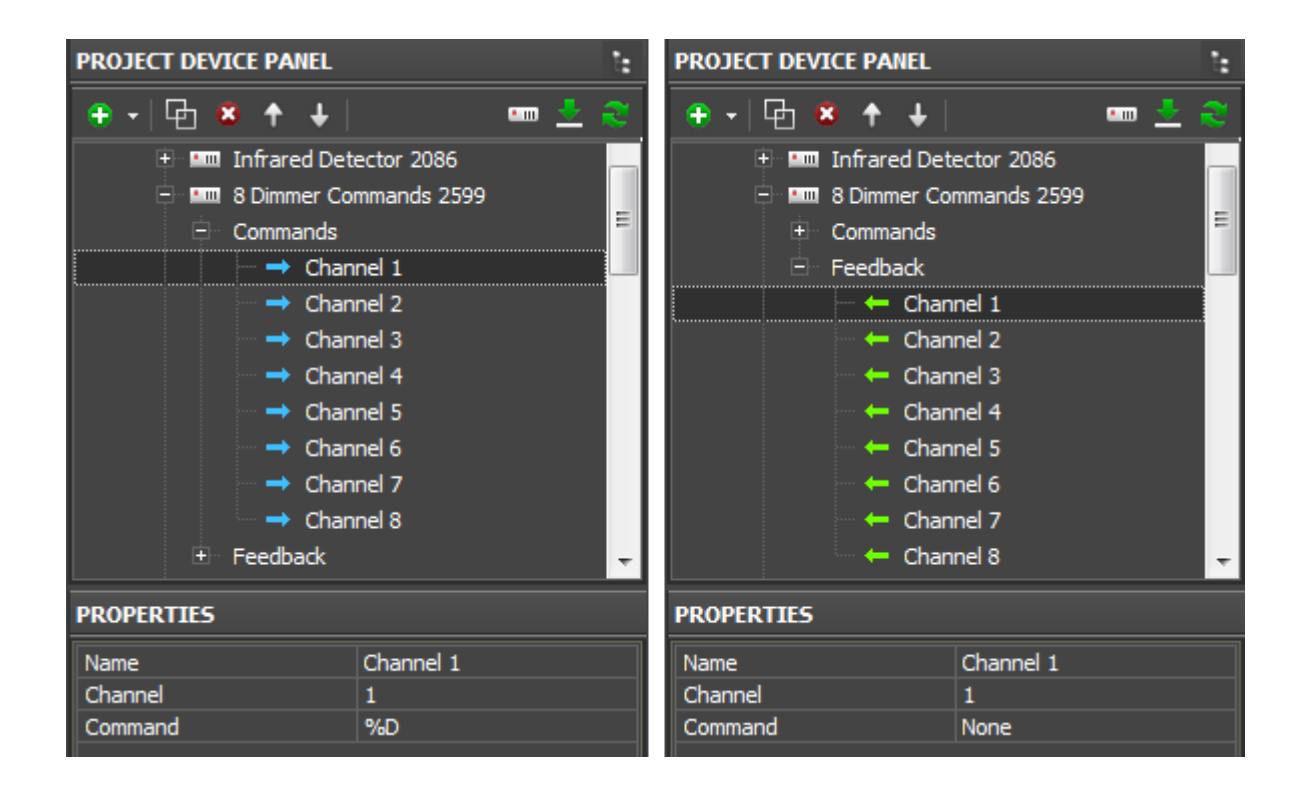

#### **Set up dimmer control with the help of the command %D:**

With the help of the command %D and graphic items (Button, Level, Up/Down Button, Trigger) you can set up any way of controlling the level (on, off, Inc/Dec, dimming, switching). You do not need to create other commands (%I, %O, %I%D, %O%D).

To use other graphic items, they have to be set as Level (assign the command and feedback channel, indicate the regulation range or other required item properties).

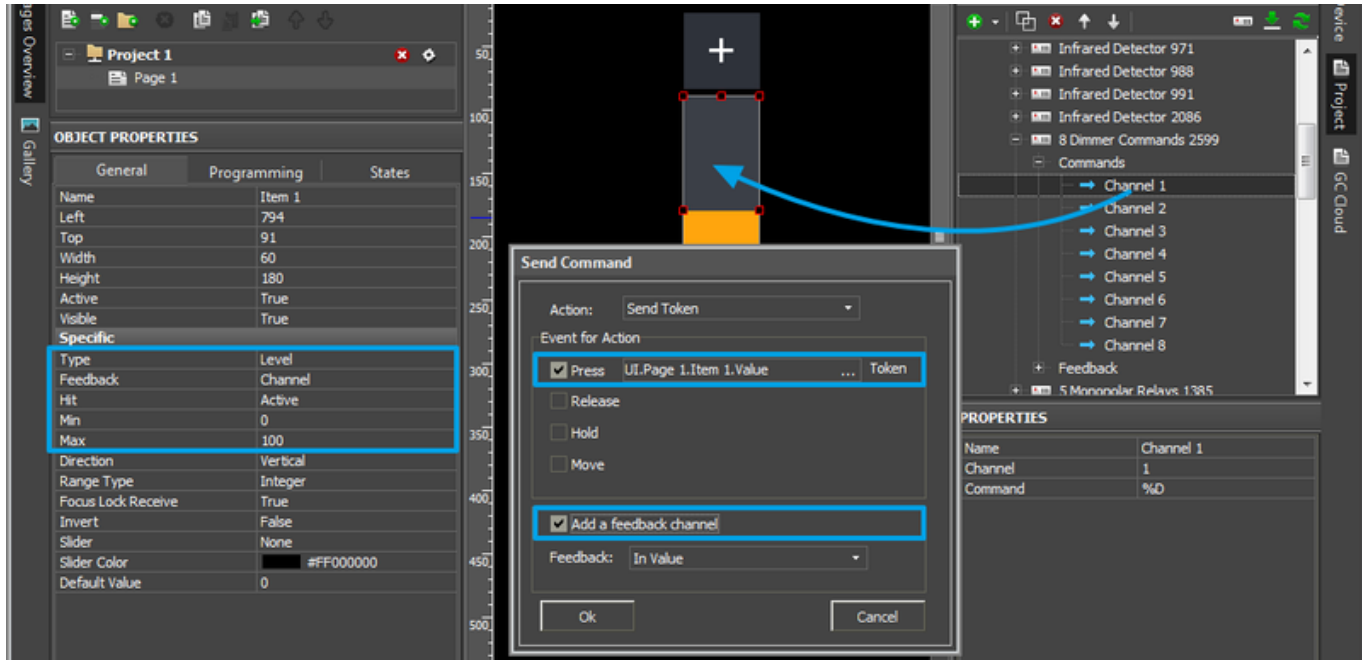

**1.** Set up **Level** for dimmer control. Set up its operation range:

Type: Level Feedback: Channel Min: 0, Max: 100

- **2.** Drag the command **%D** to the item (Drag&Drop)
- **3.** Select the event at which the value will be sent to the dimmer (Press + Release are usually used)

Press – pressing on the item Release - releasing the item Move – moving the slider (Attention! This event generates many values for sending to the bus)

#### **Set up display of the dimmer status:**

Change of the dimmer brightness can be displayed by changing the number on the display button or by moving the slider.

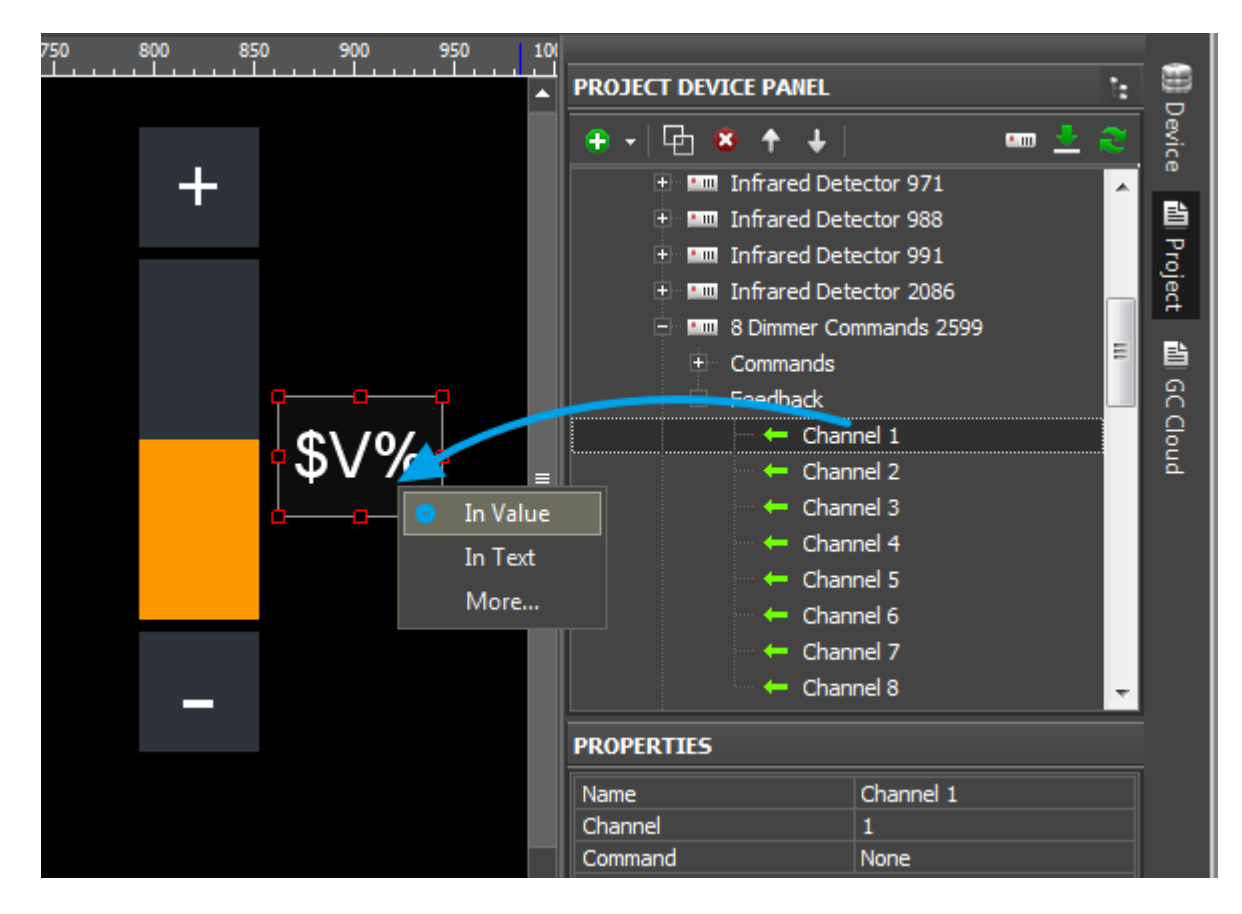

**1.** Create:

a display Button (Type: Button) or Level (Type: Level, Min: 0, Max: 100). Feedback: Channel

**2.** Drag the Feedback of the Domintell driver on the item and select its way of affecting the item:

In Value – the slider moves in the range from 0 to 100

In Value + [Templates of value output](http://wiki2.iridiummobile.net/Working_with_Equipment#Displaying_Status_of_Variables_on_Items) *– the brightness value is written in the item text field. You can indicate units of measurements there too.*

In Text – the status is written in the item text field substituting all the text there

# **Temperature: LCD Touch Screens and Sensors**

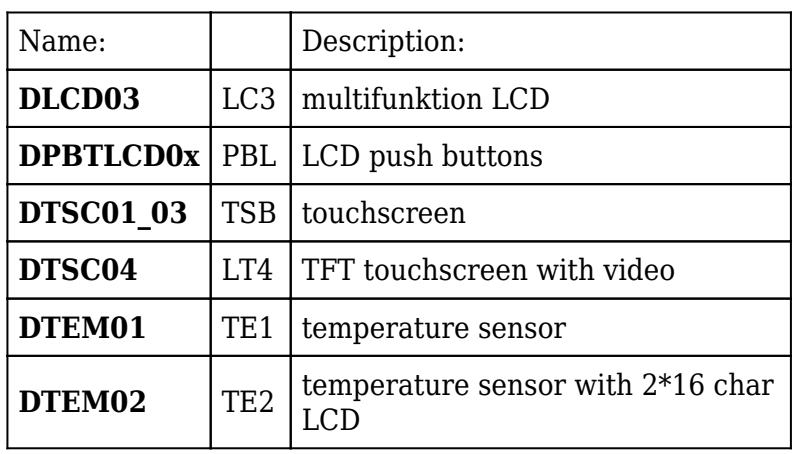

# **LCD, modules for temperature measuring:**

# **Commands of controlling temperature:**

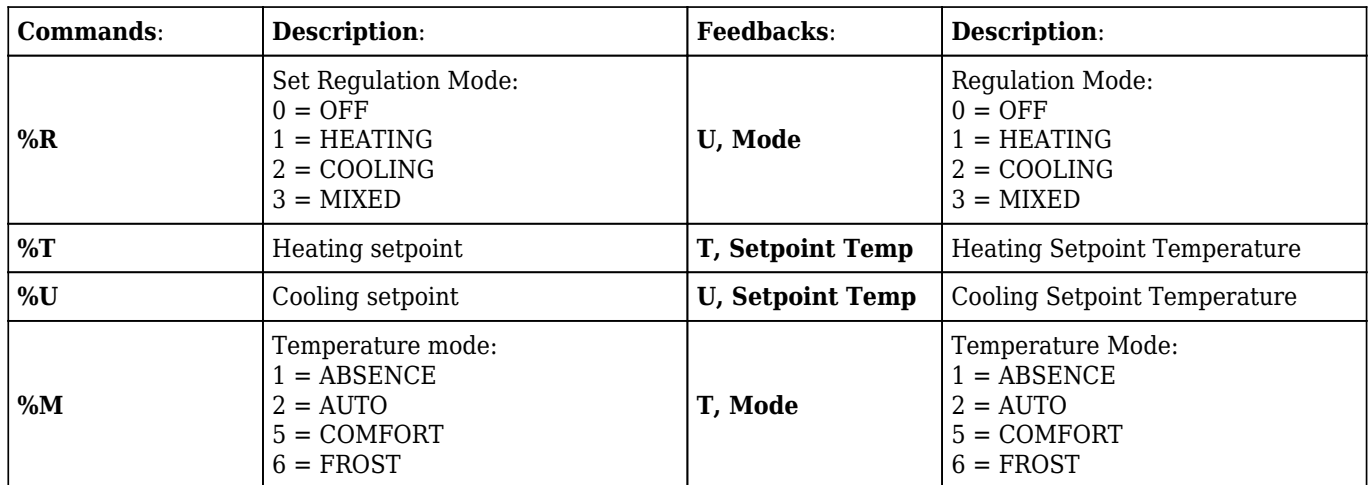

# **Variables of the channel of controlling temperature:**

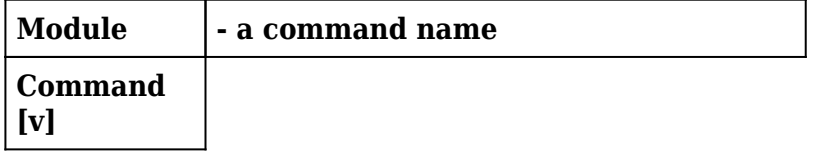

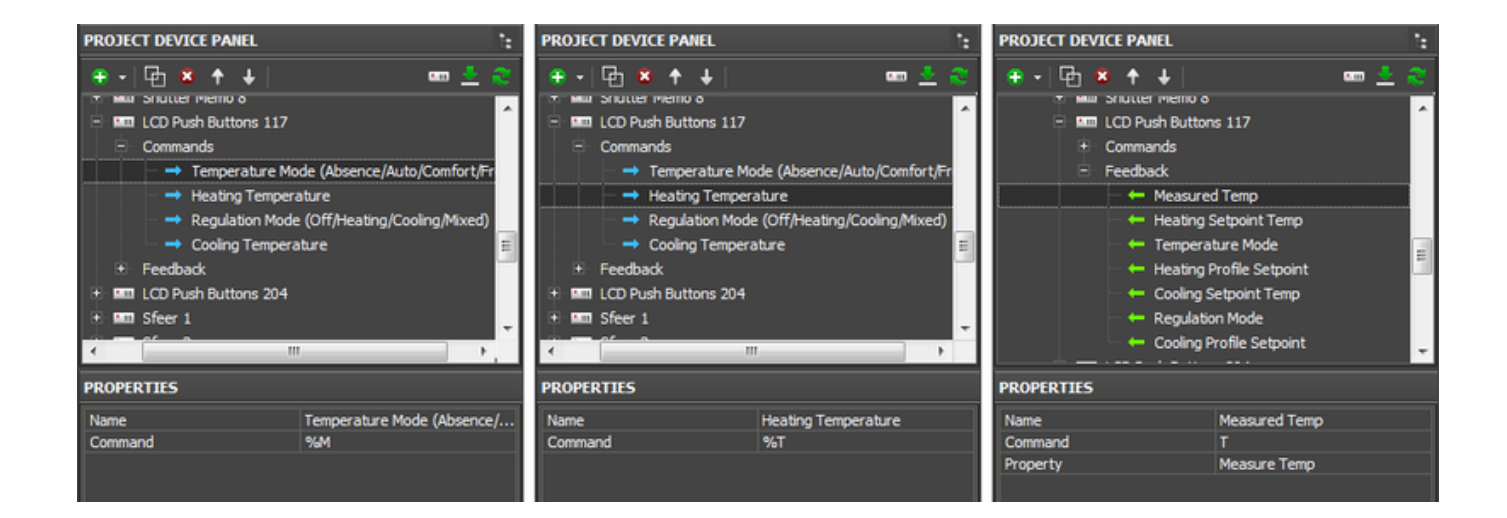

### **Set up control of temperature modes:**

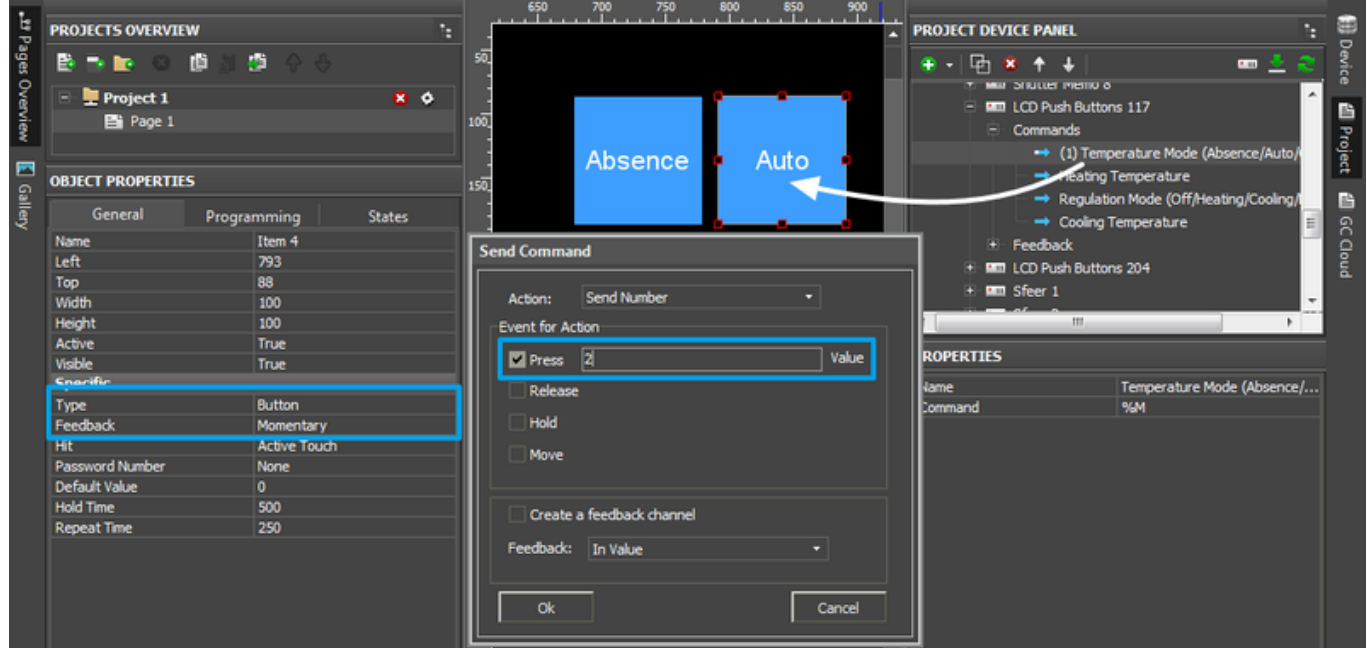

1. Create **Button** for controlling temperature modes.

Type: Button Feedback: Momentary

**2.** Drag the command for controlling the temperature mode (%M) on the button (Drag&Drop)

**3.** In the dialog window select the event at which the command will be sent:

Press – pressing on the item Release - releasing the item Hold - holding the item

**4.** Indicate the value for sending:

Type of Regulation: Temperature mode:  $0 = \text{OFF}$  $1 = HEATING$  $2 = COOLING$  $3 =$ MIXED  $1 = ABSENCF$  $2 = \text{AUTO}$ 5 = COMFORT  $6 = FROST$ 

#### **Set up control of the temperature value:**

**1.** Create [Level](http://wiki2.iridiummobile.net/Creating_the_Graphic_Part_of_iRidium_Projects#Level) to control the temperature. Up/Down Buttons can increment/decrement the temperature. Button can set up a particular temperature value.

Type: Level Feedback: Channel Min: 5, Max: 35 (or some other regulation range)

- 1. Set up the command for controlling the temperature value (%T)
- **2.** Drag the command (%T or %U) on the item (Drag&Drop)
- 1. For Button: select *Send Number* in the window for assigning commands. For Level: Send Token will be selected automatically
- **3.** Select the event at which the command will be sent (Press + Release are usually used for Level)

Press – pressing on the item Release - releasing the item Move – moving the slider (Attention! This event generates many values for sending to the bus)

#### **Variables of the temperature status:**

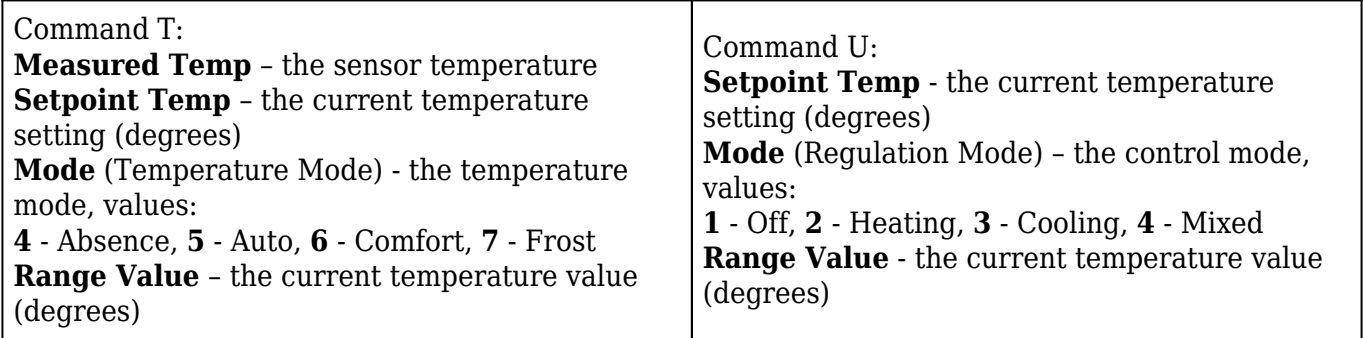

#### **Set up display of temperature data:**

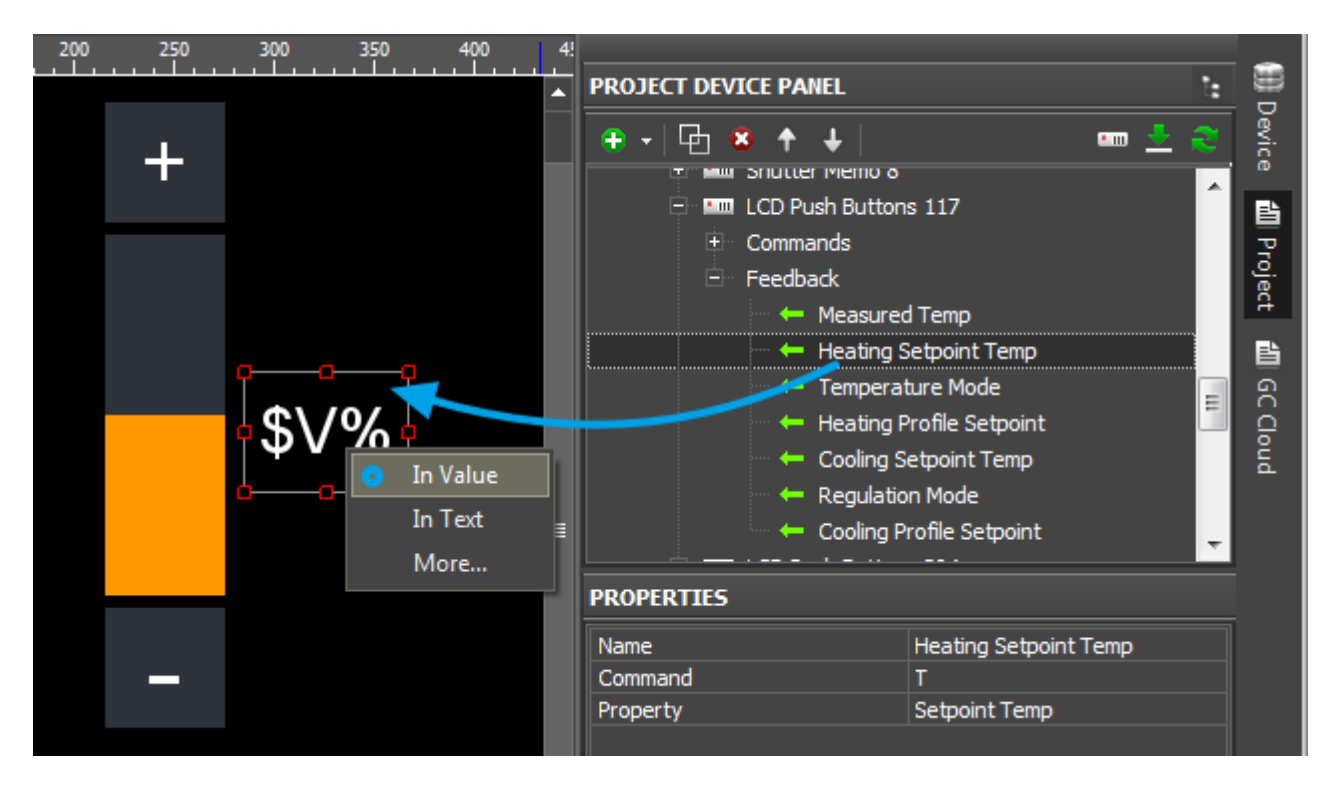

Change of the temperature value and temperature mode can be displayed differently: on level or on other graphic item as text or number.

**1.** Create

a display button (Type: Button) or Level (Type: Level, Min: 5, Max: 35). Feedback: Channel

**2.** Drag the channel from the **Feedbacks** tab on the item indicating:

In Value – for Level, the slider moves displaying the current temperature status

In Value  $+$  [Templates of value output](http://wiki2.iridiummobile.net/Working_with_Equipment#Displaying_Status_of_Variables_on_Items)  $-$  the temperature value is written in the item text field. You can indicate units of measurements there too.

In Text – the value is written in the item text field substituting all the text there

[↑ Back](#page--1-0)

# **Other**

# **The list of modules which you can control directly from iRidium:**

Emulation of clicking (button, input module)

DPBUT1 (BU1), DPBUT2 (BU2), DPBUT4 (BU4), DPBUT6 (BU6), DISM04 (IS4), DISM08 (IS8) Sound module

DAMPLI01 (AMP)

Relay function

DBIR01 (BIR), DMR01 (DMR), DTRP01 (TRP), DLED01 (LED)

Shutters (reverse drive)

DTRV01 (TRV), DTRP02 (TPV), DTRVBT01 (V24)

Dimmer function

DDIM01 (DIM), DOUT10V01 (D10)

Temperature: reading the status and setting up modes

DLCD03 (LC3), DPBTLCD0x (PBL), DTEM01 (TE1), DTEM02 (TE2), DTSC01\_03 (TSB), DTSC04 (LT4)

Display of statuses

DMOV01 (DET), DIN10V01 (I10), DISM04 (IS4), DISM08 (IS8)

System functions

SOFT\_VAR (VAR), SYS\_VAR (SYS), MEM (MEM), SFE (SFE), ZON (ZON)

Fan coil units

FAN01 (FAN)

#### **Work with modules which are not included in the Domintell Light Protocol list:**

If you don't see your modules in the Light Protocol list, it means direct control of the module is not supported.

It is required to send the "%I" command to Input, which controls your module: emulate clicking the buttons set up for control of the module in the Domintell system.

For example, one of the modules which do not support direct control via the Domintell Light Protocol is DIREMIT01. To send IR commands through the module it is required to set up connection between DIREMIT01 and Input (through Domintell Programation). Thus, it is enough to simulate the Input activation.

[↑ Back](#page--1-0)